# Quick Reference Guide

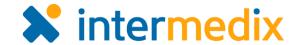

# Add a Contact

#### Overview

You can quickly add contacts to a facility in Electronic ICS (eICS). However, we recommend you search for contacts in the system first to prevent creating duplicates. Then, if you find the contact is already in eICS, you only need to assign a facility access level when you add them to the new facility. If the contact is not found, simply cancel the search and create the new contact.

To create a contact, you must enter information for all fields with asterisks (\*), including the contact's name, organization, and **Resource Type**. Accurately identifying a contact's **Resource Type** helps administrators locate contacts to fill a specific role or function. This information is especially helpful for new contacts, who administrators may not know.

If the contact needs access to eICS, to plan, respond to, or recover from incidents, you are required to provide a phone number and email address, as well as enable the account and enter a username. Similarly, the Facility Access level determines what the contact can see and do in eICS. All access levels except the External Contact must have enabled user accounts. External Contacts, on the other hand, do not necessarily access eICS, but they do receive incident notifications.

After creating a new contact, you can add more information. For example, you may want to specify multiple phone numbers or add pager, fax, or radio numbers to the user account. If a contact has multiple phone numbers, you can indicate the order in which the system should notify them.

### To Search for a Contact

- On the Home page, point to the Planning menu and click Contacts.
- 2. In the **Contacts for** list, click the name of the facility.
- Below the list of contacts, click Add New Contact. The Add New Contact, Details section opens on the right.
- 4. In the upper right, in the **Search** box, type all or part of the contact's first or last name, organization name, or phone number.

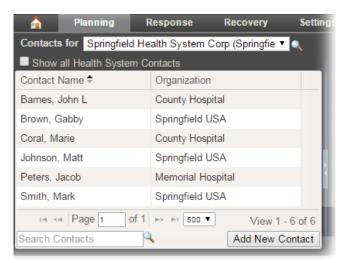

5. Press **Enter** or click the search icon. The search results appear on the right.

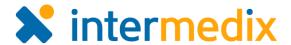

Reset Form

Create Cancel

# Search for a Contact (continued)

- 6. Do one of the following:
  - a. If the contact is in your results, go to the procedure <u>Add an Existing Contact</u>.
  - b. If the contact is not in your results, go to the procedure Add a New Contact.

# To Add an Existing Contact

1. On the *Planning: Contacts* page, in your search results on the right, click the contact's

Add a facility contact.

Organization:\*

Facility Access

→ Details

Add New Contact to Springfield Health System Corp

Brad

Intermedix

Resource Type:\* Internal ▼ Other - Internal

Springfield Health System Corp - Facility Staff

name.

- 2. Click **Select Contact**. The *Add* a Facility Contact form opens.
- 3. In the *Facility Access* list, click the access level you want to grant this contact.
- Click Create. The contact is added to the facility.
- 5. If necessary, you can add or edit contact details and click Save.

#### To Add a New Contact

- On the *Planning: Contacts* page, in your search results on
  the right, click **Cancel**.
- On the right, enter the contact's Name, Organization, Resource Type, Phone, Email, and Facility Access.

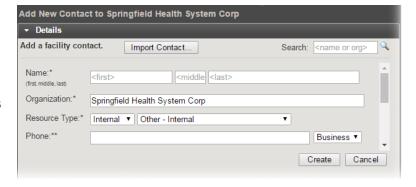

<middle: Williams

- 3. If necessary, select the **Enable user account** check box.
- 4. If enabled, for **Username**, type a unique identifier with which the user can log in.
- 5. Click Create.

For more information, please contact your Client Services Manager or the support desk at 888-735-9559; in the support phone system, press 1 for Client Application Support and then 6 for EMSystems.